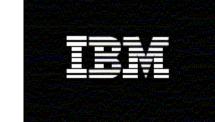

WebSphere<sub>®</sub> Monitor

Version 6.0.2

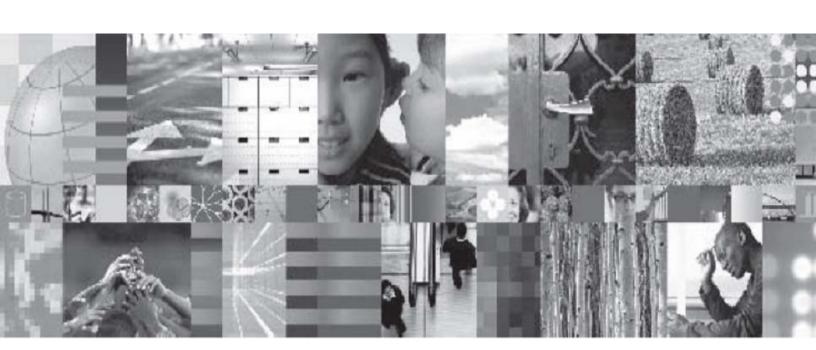

**Generating a Monitor Model for a BPEL process** 

# **Table of Contents**

| Overview                                                                     | 4  |  |  |
|------------------------------------------------------------------------------|----|--|--|
| Sample Project Interchange file and EAR files5                               |    |  |  |
| Software requirements                                                        |    |  |  |
| Part 1. Import the BPEL process                                              |    |  |  |
| Part 2. Generate the monitor model                                           |    |  |  |
| Part 3. Augment the monitor model with Monitor Model Editor                  | 15 |  |  |
| Defining the Average Order Price (US Dollars) KPI                            |    |  |  |
| Defining the Average Order Fulfillment Time KPI                              |    |  |  |
| Visual model definitions                                                     |    |  |  |
| Part 4. Generate the monitor model EAR file                                  | 39 |  |  |
| Part 5. Deploy the monitor model on the Monitor server                       | 48 |  |  |
| A1. Import the Project Interchange file into WebSphere Integration Developer | 58 |  |  |
|                                                                              |    |  |  |
| Figure 1. Click File ► Import                                                |    |  |  |
| Figure 2. Click Project Interchange                                          |    |  |  |
| Figure 3. Click Next                                                         |    |  |  |
| Figure 4. Change the Event Content value to Full                             |    |  |  |
| Figure 5. Click Global Event Settings                                        |    |  |  |
| Figure 6. Click Monitor Tools ➤ Generate Monitor Model                       |    |  |  |
| Figure 7. Specify a name for the new Business Monitoring project and model   |    |  |  |
| Figure 9. Select the Event Definition check box for each variable            |    |  |  |
| Figure 10. Confirm that the Monitor Details page looks like this example     |    |  |  |
| Figure 11. Click OK to save completed trigger                                |    |  |  |
| Figure 12. Click New ► Metric                                                |    |  |  |
| Figure 13. Enter the following text or press Ctrl+Space                      |    |  |  |
| Figure 14. Press Ctrl+S to save your work                                    |    |  |  |
| Figure 15. Select OrderHandlingFuture1 ENTRY                                 |    |  |  |
| Figure 16. Click OK                                                          |    |  |  |
| Figure 17. Select New ► Stopwatch                                            |    |  |  |
| Figure 18. Select Stop                                                       | 26 |  |  |
|                                                                              |    |  |  |

## 3 Generating a Monitor model

| Figure 19. Confirm that the completed Stopwatch controls look like this   | 27 |
|---------------------------------------------------------------------------|----|
| Figure 20. Define the rest of the entries that are listed                 |    |
| Figure 21. Save your work as shown                                        |    |
| Figure 22. Add the Two Days, Three Days and Four Days ranges              |    |
| Figure 23. Select the two SVG diagrams for import                         |    |
| Figure 24. Click OrderHandlingFuture1_Process                             |    |
| Figure 25. Select MDM_Order_Handlingx0028_Future_1_x0029MC.svg            |    |
| Figure 26. The diagram for the monitoring context                         |    |
| Figure 27. Select Generate Monitor EAR                                    |    |
| Figure 28. Select the overwrite existing projects check box               |    |
| Figure 29. Click Add All to deploy all of the projects                    |    |
| Figure 30. Follow the directions for each life cycle step as shown        |    |
| Figure 31. Select WBM Web Dashboard                                       |    |
| Figure 32. A list of available monitoring contexts are displayed          | 45 |
| Figure 33. A list of business measures for the context are displayed      |    |
| Figure 34. This example shows two active instances                        | 47 |
| Figure 35.The Dimensional view                                            | 49 |
| Figure 36. The KPI view and part of the Gauge view                        | 50 |
| Figure 37. The Gauge view                                                 |    |
| Figure 38. Dashboard page with Instance view and KPI Context Diagram view | 52 |
| Figure 39. Values in the Clips And Tacks BPEL Status KPI                  |    |
| Figure 40. Box in the middle is highlighted to reflect current status     | 54 |
| Figure 41. Box in the middle is highlighted to reflect current status     | 55 |
| Figure 42. Dimensional view enables drilling up, down, and filter data    | 56 |
| Figure 43. Select to Drill Down on the data                               |    |

#### Overview

This sample aims to demonstrate how to monitor a Business Process Execution Language (BPEL) business process. The BPEL process that is used was built using IBM WebSphere® Integration Developer, V6.0.2, and runs on WebSphere Process Server, V6.0.2. It makes use of a number of WebSphere Process Server capabilities such as human tasks.

This sample does not cover creating the BPEL process and application. Instead it shows you how to build the monitor model so that you can monitor the BPEL process using WebSphere Business Monitor, V6.0.2. The sample covers all steps from development to deployment.

You can follow the steps provided to build the monitor model yourself, which will help you learn how to build monitor models for BPEL processes. Alternatively, you can skip the process of actually building the monitor model and instead look at a solution that this exercise provides.

When building the monitor model you will see how you first enable the event production for the BPEL process, then generate a monitor model for these events, and then augment it with specific business measurements such as metrics and key performance indicators (KPIs).

The BPEL process used in this sample is the ClipsAndTacks Order Handling process, which is adapted from the IBM Redbooks® publication, Business Process Management: Modeling through Monitoring Using WebSphere V6 Products, SG247148. This Redbooks publication refers to several models. This sample uses the Order Handling Future 1 Process.

The application in the Redbooks publication also includes the following items that you can use to test the BPEL business process:

- A Web front-end application, ClipsAndTacksFrontWeb. This interface is available to submit orders to drive events through the ClipsAndTacks future 1 process.
- Human task JSP pages in a Web application named ClipsAndTacksHumanCustomWeb. This application provides a simple interface to the handle the human tasks for the BPEL process.

For more information about the Order Handling Future 1 BPEL application, refer to the Redbooks publication at:

http://www.redbooks.ibm.com/abstracts/sg247148.html.

#### Sample Project Interchange file and EAR files

- ClipsAndTacksBPELMMPI.zip: This Project
   Interchange file contains the complete solution for this
   sample, and can be immediately imported into
   WebSphere Integration Developer. It includes the
   BPEL application and the completed monitor model.
- ClipsAndTacksBPELProcessPI3.zip: This file contains the BPEL application only, and is a starting point for this sample.
- ClipsAndTacksBPELMMEAR.ear, ClipsAndTacksApp.ear and ClipsAndTacksHumanCustomEAR.ear: These are generated enterprise archive (EAR) files that are ready to be deployed on the Monitor Server.
- The Scalable Vector Graphics (SVG) diagrams for this sample:
  - KM\_Order\_Handling\_x0028\_Future\_1\_x0029\_\_ KC.svg
  - o MDM\_Order\_Handling\_\_x0028\_Future\_1\_x0029 \_\_MC.svg

#### Software requirements

To complete this sample, you must have the following software installed:

- WebSphere Integration Developer, V6.0.2
- WebSphere Business Monitor, V6.0.2
  - WebSphere Business Monitor Development Toolkit
  - Basic Installation including the Dashboard Server and Monitor Server
- Adobe SVG Viewer, a freeware browser plug-in for viewing SVG images within Web pages; download from:

http://www.adobe.com/svg/viewer/install/

#### Part 1. Import the BPEL process

If you do not want to work through this sample you can import the complete solution for this sample, which is provided as a Project Interchange file that can be immediately imported into WebSphere Integration Developer. It includes the BPEL application, and the completed monitor model. See Appendix A1 for instructions on importing the Project Interchange file.

**Note:** There is a Problems page that displays errors concerning the model. Periodically check this view to see if there are any problems that need to be addressed.

- \_\_\_\_\_1. Start WebSphere Integration Developer and set up the environment.
  - \_\_ a. Start WebSphere Integration Developer, V6.0.2, and when prompted, point to a new workspace, such as C:\workspaces\ClipsAndTacksBPEL.
  - \_\_ b. Close the Welcome page. By default, you are in the Business Integration perspective.
  - \_\_ c. If you are asked to confirm enablement, click **OK**.

    2. Import the Project Interchange file for the ClipsAndTacks Future 1 business process

(ClipsAndTacksBPELProcessPI3.zip) into WebSphere Integration Developer, V6.0.2 as shown in the following example. Wait for the project to be built, which takes a few minutes. This Project Interchange file also includes a Web front-end application to submit customer orders to the business process. This application allows users to select products and place orders that are entered into a Cloudscape database. This application is embedded in the ClipsAndTacksApp.ear file.

\_\_ a. Click **File** ► **Import**.

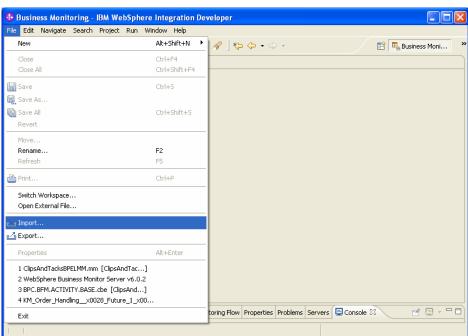

Figure 1. Click File ► Import

\_\_ b. Click **Project Interchange**.

Figure 2. Click Project Interchange

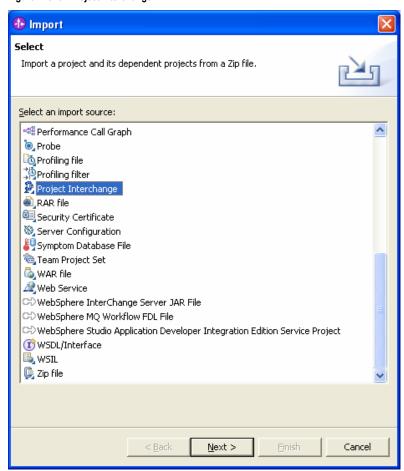

\_\_ c. Click Next.

Figure 3. Click Next

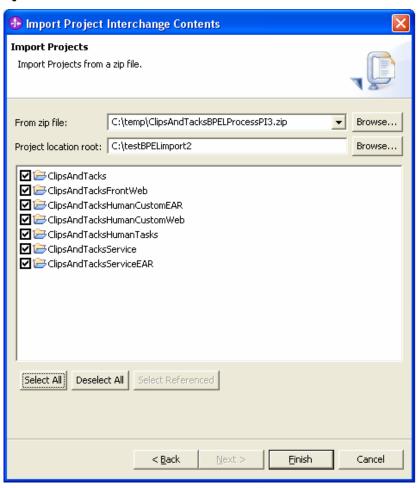

- \_\_ d. In the Import Project Interchange Contents window:
  - 1) Browse to the location containing the Project Interchange file ClipsAndTacksBPELProcessPI3.zip.
  - 2) Accept the default project location or type a project location.
  - 3) Click **Select All**, and then click **Finish**.
- \_\_ e. Right-click **ClipsAndTacks** and then click **Refresh**.

  Ensure that OrderHandlingFuture1 is listed in the Process view.
- \_\_ f. If the import failed, clean the project and rebuild.
- 3. Using WebSphere Integration Developer, you can simultaneously generate a monitor model and event definitions from BPEL processes. There is a set number of predefined events that it is capable of emitting. However, before you can generate event definitions for any predefined events, you must modify the Event Monitor

- settings, so that it will emit all events and ensure that events carry data.
- \_4. In the Business Integration view, expand ClipsAndTacks in the navigation pane. Then expand Processes. Double-click OrderHAndlingFuture1 to see the process. Click the Event Monitor tab in the Properties view. Click All to see all events, and select Full from the list so that the event will carry business information.
  - \_\_ a. Click **Order Handling (Future 1) Receive** and then click the **Properties** tab.
  - \_\_ b. Click **Event Monitoring**. Change the Event Content value from Digest or Empty to **Full**.

Figure 4. Change the Event Content value to Full

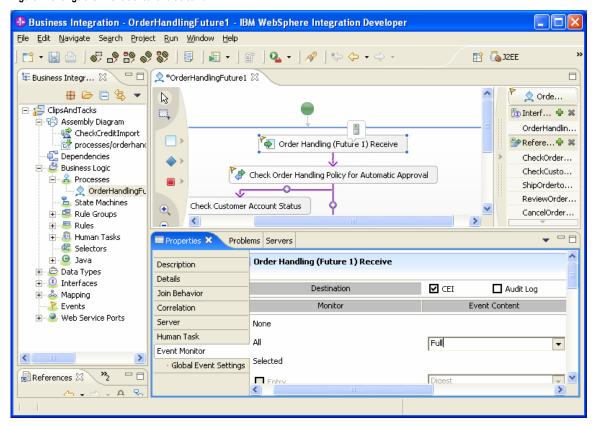

\_\_ c. Click **Global Event Settings** and make sure that the Event Format selected is **XML** (WebSphere Business Monitor compatible).

Figure 5. Click Global Event Settings

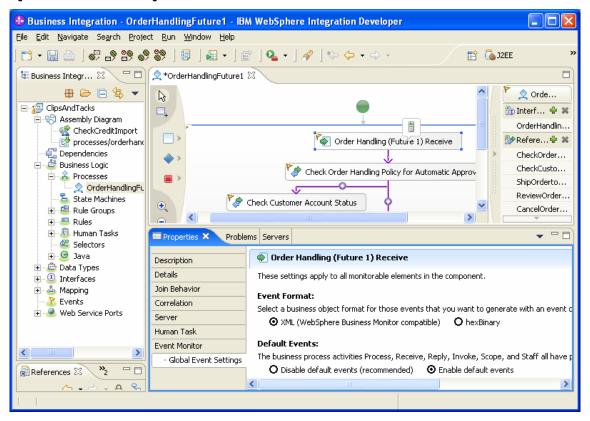

- \_\_ d. Select **Enable default events** if it is not already selected. This will generate default events for the Process, Receive, Reply, Invoke, Scope, and Staff elements of Future1.
- \_\_ e. Repeat the preceding steps for every piece of the process element in the assembly diagram.
- \_\_ f. Press **Ctrl+S** to save your work.

#### Part 2. Generate the monitor model

You will use the Monitor Model Editor in WebSphere Integration Developer generate the monitor model from the BPEL process.

- \_\_\_\_\_ 1. Generate the ClipsAndTacks monitor model into a new Business Monitoring project.
  - \_\_ a. In the Business Integration navigation pane, rightclick OrderHandlingFuture1 process, then click Monitor Tools ▶ Generate Monitor Model.

Figure 6. Click Monitor Tools ► Generate Monitor Model

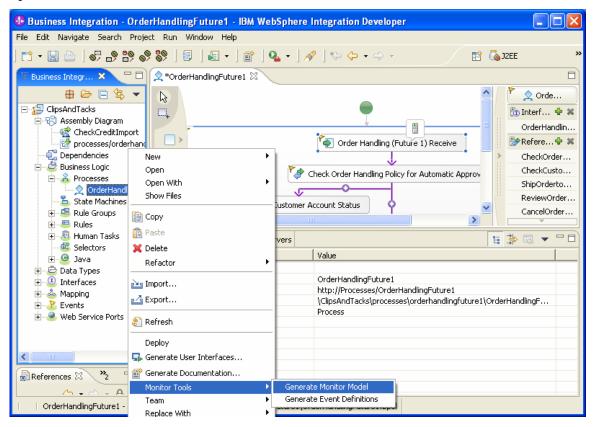

\_\_\_\_\_ 2. Specify a name for the new Business Monitoring project and the new model as shown in the following example, then click **Next**.

Figure 7. Specify a name for the new Business Monitoring project and model

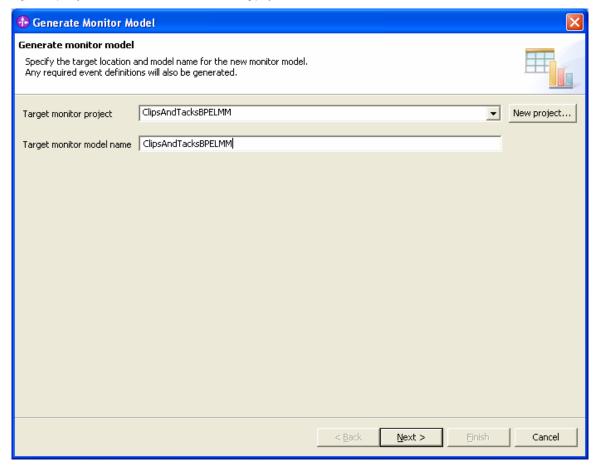

3. Select the BPEL events and activities to monitor. For this sample all the ENTRY and EXIT events were selected as shown in the following example. Select the ENTRY and EXIT events for the process OrderHandlingFuture1 as shown in the following example. Repeat this selection of the ENTRY and EXIT events for the Receive, Reply and Invoke elements of the flow.

Figure 8. Select the BPEL events and activities to monitor

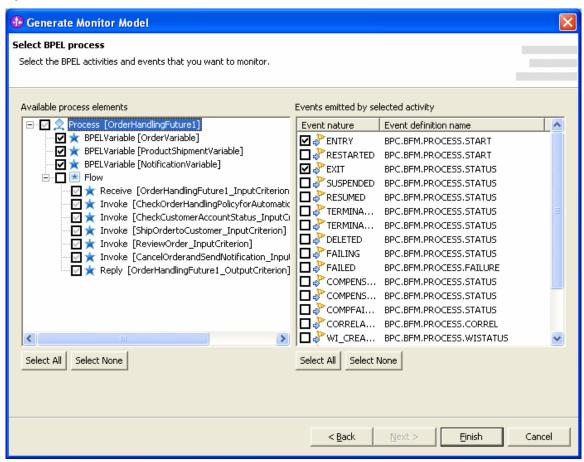

4. For each of the three BPEL variables, select the Event Definition check box as shown in the following example.

Figure 9. Select the Event Definition check box for each variable

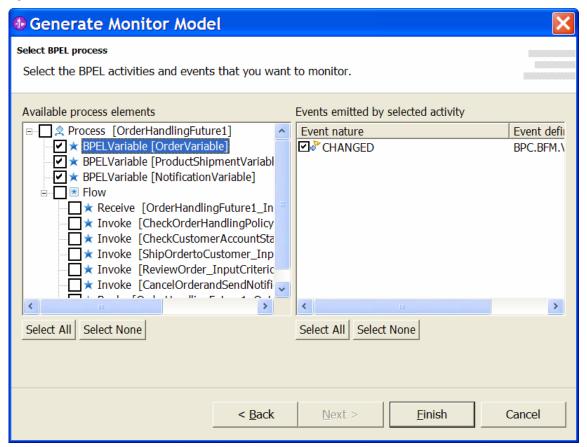

\_\_ a. Click **Finish**. You will be prompted to switch to the Business Monitoring perspective.

## Part 3. Augment the monitor model with Monitor Model Editor

The monitor model is a top-level container, and contains five parts:

- The monitor details model (which contains monitoring contexts and their associated metrics, keys, counters, stopwatches, triggers, and events)
- The data mart model (which contains cubes, dimensions, and measures)
- The KPI model (which contains KPI contexts and KPIs with their events and triggers)
- The visual model (which contains diagrams associated with monitoring contexts and KPI contexts for display in the dashboard)
- The event model (which contains references to event definitions for all inbound and outbound events)

The monitor details model holds most of the monitor model information.

This section provides the steps required to define some of the KPIs in this sample. However, it does not provide step-by-step instructions for all the metrics, cubes, measures, dimensions and KPIs defined in this sample model. You can import the Project Interchange file to examine the steps that are not covered in this section.

\_\_\_\_\_ 1. Edit the monitor model with Monitor Model Editor (MME). MME is an Eclipse-based tool that is used to author monitor models and event definitions. Augment the generated monitor model in the Business Monitor perspective. 2. Notice that there are four tabs in the Business Monitor perspective: 1. Monitor Details Model 2. Data Mart Model 3. KPI Model 4. Visual Model \_ 3. When augmenting or creating a monitor model you normally start with the monitor details model. Add details to the model in the following order: 1. Triggers 2. Stopwatches 3. Metrics 4. Counters 4. Next, augment the model by selecting the data mart model. This model contains the fact tables for each metric, counter, and stopwatch defined in the monitor details model. The facts will be used to add measures. The cube that is

automatically created for the sample monitoring context

will be augmented with dimensions.

- Measures are aggregations performed on facts to combine them into a single value. For example, the Average Order Price measure is based on the values of the Order Amount metric.
- Dimensions are categories used to organize and select data for monitoring and analysis. They are composed of one or more attributes, which are hierarchical. This sample uses a Location dimension with attributes City and Country.
- \_ 5. Next, add KPI definitions to the KPI model. KPIs are built on measures and dimensions. A KPI can have a target, a set of ranges, or both, to measure how well a business is achieving its objectives. To define a KPI, choose the measure that you want to analyze, and the dimensions that you want to use to filter the retrieved data. This sample analyzes the Average Order Amount measure organized by the defined Location dimension.
- \_\_\_\_\_ 6. Finally, define visualizations in the visual model. Each visualization is an SVG diagram that can be displayed in the WebSphere Business Monitor dashboards. The visualization can include a set of actions describing how and when the diagram will be modified based on the values of metrics and KPIs.

Confirm that the Monitor Details page for the augmented monitor model ClipsAndTacksBPELMM looks like the example shown below.

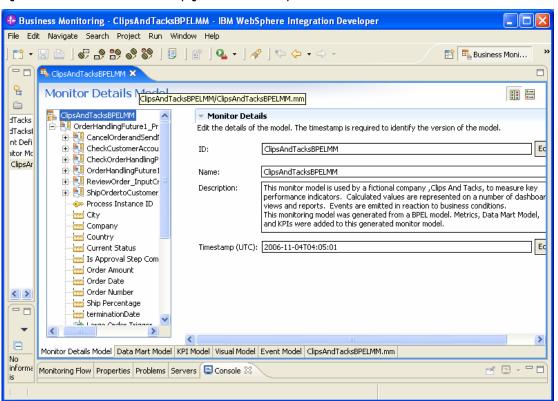

Figure 10. Confirm that the Monitor Details page looks like this example

## Defining the Average Order Price (US Dollars) KPI

The Average Order Price (US Dollars) KPI tracks the average price of orders received by the Clips And Tacks company. The average price is calculated in U.S. dollars.

- This KPI has a defined target to achieve as well as ranges against which it is tracked.
- The KPI is based on the Average Order Price measure.
- The Average Order Price measure is in turn based on the values of the Order Amount metric.
- Every metric is associated with one or more maps, which define how the metric gets its value. Each map can optionally have a trigger. The map runs when the trigger fires. The map on the Order Amount metric runs when the Received New Order Trigger fires. The map expression in this sample uses the value carried by the event OrderHandlingFuture1\_InputCriterion EXIT to set the value of the metric.

To define the Average Order Price (US Dollars) KPI, define the following values in the order shown:

- 1. Received New Order Trigger
- 2. Order Amount metric
- 3. Average Order Price measure
- 4. Average Order Price (US Dollars) KPI
- \_\_\_\_\_1. Define Received New Order Trigger. On the Monitor Model Details page, right-click

  Order Handling Future 1. Input Criterion. Activity, a

OrderHandlingFuture1\_InputCriterion\_Activity, and then click New ▶ Trigger.

- \_\_ a. Enter these values:
  - For Name, type Received New Order Trigger.
  - For ID, type Received New Order Trigger.
  - For Trigger Sources, click **Add**, then select **Other source type**.
  - Select the inbound event
     OrderHandlingFuture1\_InputCriterion
     EXIT from the list.

\_\_ b. Click **OK** to save completed trigger as shown in the following example.

Figure 11. Click OK to save completed trigger

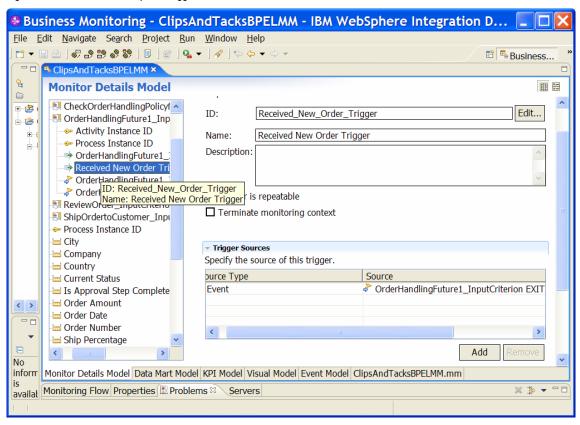

2. Now define the Order Amount metric. In the model navigation pane, right-click
 OrderHandlingFuture1\_Process monitoring context, then click New ➤ Metric.

Figure 12. Click New ► Metric

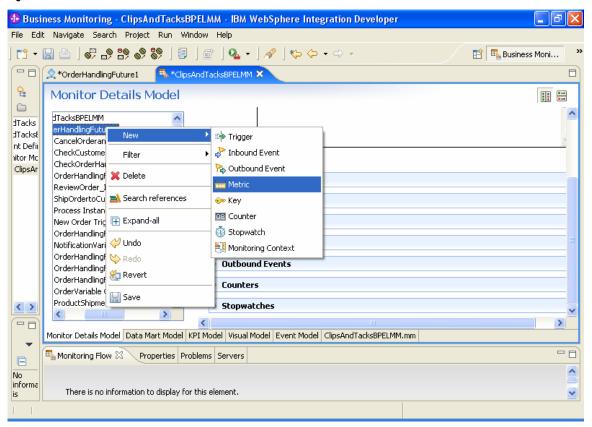

- \_\_ a. Enter the following values:
  - For Name, type **Order Amount**.
  - For ID, type **Order\_Amount**.
  - For Type, select **Decimal**.
  - In the first row of the Metric Value Maps table, select the cell under the Trigger column, then click the button that is displayed. Click Trigger type ►
     OrderHandlingFuture1\_process ►
     OrderHandlingFuture1\_InputCriterion\_A ctivity ► Received New Order Trigger.

b. Click **OK**.

\_\_ c. In the first row of the Metric Value Maps table, select the cell under the Expression column, then click the button that is displayed and enter the following text (or press Ctrl+Space for assistance):

decimal(OrderHandlingFuture1\_InputCriterion\_Activity/OrderHandlingFuture1\_InputCriterion\_EXIT/extendedData/message/Input/TotalPrice)

Figure 13. Enter the following text or press Ctrl+Space

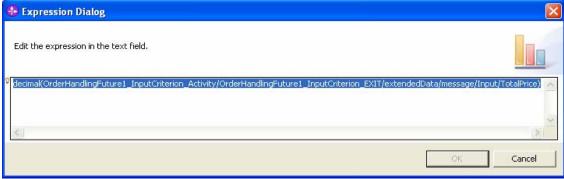

- \_\_ d. Click OK.
- \_\_ e. Press Ctrl+S to save your work.
- \_\_\_\_ 3. Define the Average Order Price measure in the data mart model based on the Order Amount fact, which is automatically created when the Order Amount metric is defined.
  - \_\_ a. Click the **Data Mart Model** tab of the editor and scroll down to the **Measures** table.
  - \_\_ b. Select OrderHandlingFuture1 Cube and click Add Measure.

**Note:** A data mart model contains one cube for each monitoring context definition. Each cube keeps track of all the information that the monitoring context collects over time. The cube can combine all the instances of that monitoring context so that you can query aggregate information.

- 1) Enter the following values:
  - For Name, type Average Order Price.
  - For ID, type Average Order Price.
- 2) Click OK.
- 3) Click the Source cell and click the button that is displayed to open the Select Fact Attribute window. Select Order Amount Fact as the source of the measure.
- 4) Click OK.
- 5) Click the **Aggregation Function** cell and select the **Average function** from the list.

6) Press **Ctrl+S** to save your work as shown in the following example:

Figure 14. Press Ctrl+S to save your work

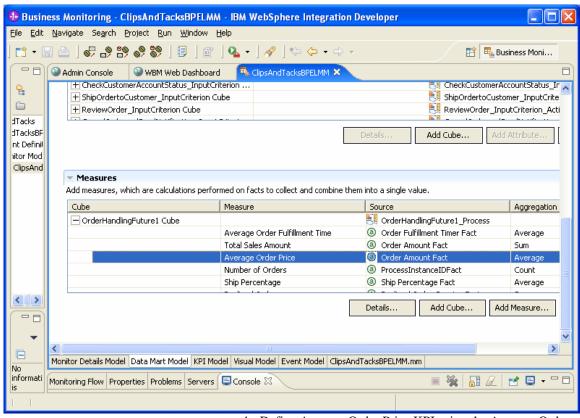

- 4. Define Average Order Price KPI using the Average Order Price measure.
  - \_\_ a. Before defining a KPI, you must define a KPI context. This sample has already defined one cube containing at least one measure, which is also a prerequisite for defining a KPI.
  - \_\_ b. Click the **KPI Model** tab of the editor, right-click the monitor details model, **ClipsAndTacksBPELMM**, at the top of the tree, and click **New** ► **KPI Context**.
  - \_\_ c. For Name, type **Order Handling KPI Context**.
  - \_\_ d. Confirm that Order Handling KPI Context has been added to the model tree.
  - \_\_ e. Right-click **Order Handling KPI Context** and click **New** ▶ **KPI**.
  - \_\_ f. For Name, type Average Order Price (US Dollars).
  - \_\_ g. For ID, type Average Order Price (US Dollars).
  - \_\_ h. Click **OK**. Confirm that the KPI and its icon have been added to the model tree under the KPI context node.
  - \_\_ i. Double-click the newly created KPI to edit the definition.
    - 1) From the list of KPI types, select **Decimal**.
    - 2) For the initial target, type 300.

- 3) Specify ranges. Click **Add** to add a range. In the Add Range window, type **High Range** as the name. The name must be unique within the set of ranges that contain the range.
- 4) Click the **Start Value** and **End Value** cells for High Range and specify the values **300** and <**1000** respectively. Both values are required. The name of the range is displayed under the range set in the model tree.
  - **Important:** The start value of each row must equal the end value for the previous row. After adding ranges, you can click **Sort** to sort them from the lowest start value to the highest start value.
- 5) Click **Add** to add another range. In the Add Range window, type **Low Range** as the name.
- 6) Click the **Start Value** and **End Value** cells for Low Range and specify the values **0** and **<300** respectively.
- 7) Press **Ctrl+S** to save your work.
- \_\_ j. The values for the KPIs are extracted from the cube. Specify the way the KPI is evaluated as follows in the KPI Definition section:
  - 1) Click **Browse** to select the **OrderHandlingFuture1** cube to associate with the KPI.
  - 2) Click **Browse** to select the **Average Order Price** measure within the cube.

**Note:** There is no Time dimension specified within the OrderHandlingFuture1 cube. Since you do not select a time dimension, the KPI will be evaluated using all available values.

- 3) Press **Ctrl+S** to save your work.
- \_\_ k. Some of the other KPIs in this sample can be defined using the same steps.

#### Defining the Average Order Fulfillment Time KPI

The Average Order Fulfillment Time KPI tracks the average time taken to fill orders received by the Clips And Tacks Company.

- This KPI has a defined target to achieve as well as ranges against which it is tracked.
- The KPI is based on the Average Order Fulfillment Time measure.
- The Average Order Fulfillment Time measure is in turn based on the values of the Order Fulfillment Timer stopwatch.
- The stopwatch is used to measure the time between two events. The stopwatch is started and stopped by triggers.

To define the Average Order Fulfillment Time KPI, define the following values in the order shown:

- \_\_ a. New Order Trigger
- \_\_ b. Average Order Fulfillment Timer stopwatch
- \_\_ c. Current Status metric
- \_\_ d. Average Order Fulfillment Time measure
- \_\_ e. Current Status dimension
- \_\_ f. Average Order Fulfillment Time KPI
- 1. Define New Order Trigger. In the Monitor Model Details view, right-click OrderHandlingFuture1\_Process, and then click New ▶ Trigger. Enter these values:
  - 1) For Name, type **New Order Trigger**.
  - 2) For ID, type **New\_Order\_Trigger**.
  - 3) For Trigger Sources, click **Add**, then select **Other source type**.
  - 4) From the list of source types, select **OrderHandlingFuture1 ENTRY** and click **OK**.

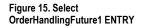

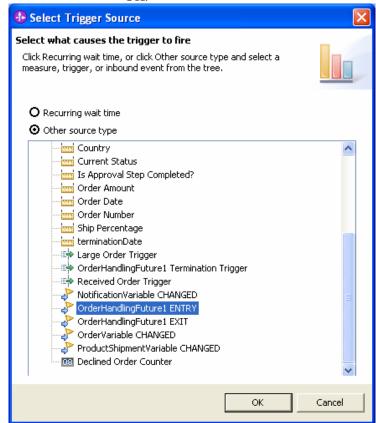

## 5) Click OK.

Figure 16. Click OK

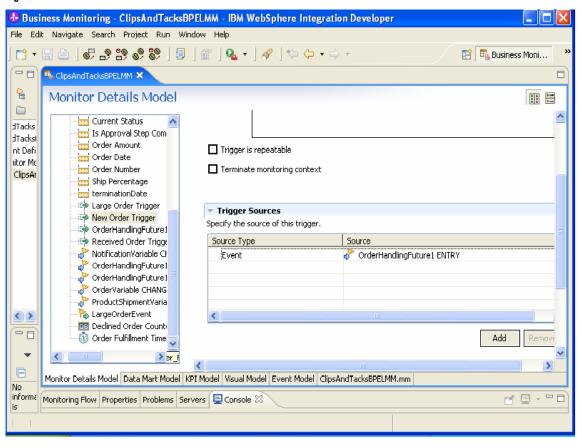

\_\_\_\_\_2. Right-click OrderHandlingFuture1\_Process MC, and then select New ▶ Stopwatch.

Figure 17. Select New ► Stopwatch

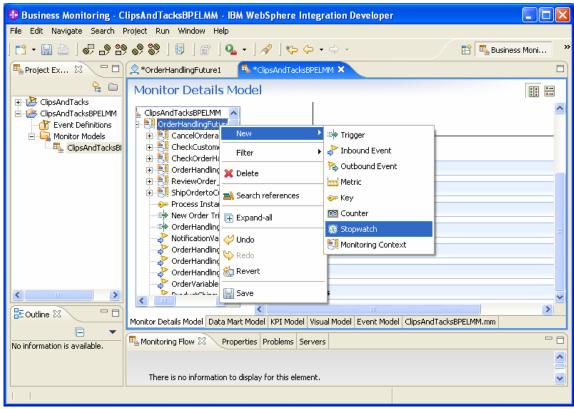

- a. Now define the new Stopwatch information.
  - 1) For Name, type **Order Fulfillment Timer**.
  - 2) For ID, type **Order Fulfillment Timer**.
  - 3) For Stopwatch Controls, click Add, then select OrderHandlingFuture1\_Process monitoring context ➤ New Order Trigger, then click OK.

**Note:** The default value for Resulting Action is Start.

4) For Stopwatch Controls, click Add, then select OrderHandlingFuture1\_Process
Monitoring Context ►
OrderHandlingFuture1 Termination
Trigger, and then click OK.

**Note:** OrderHandlingFuture1 Termination Trigger was generated by MME.

5) The default value for Resulting Action is **Start.**You need to change it to **Stop** for this trigger.
To do so, click the second row in Resulting
Action column. From the list, select **Stop**.

Figure 18. Select Stop

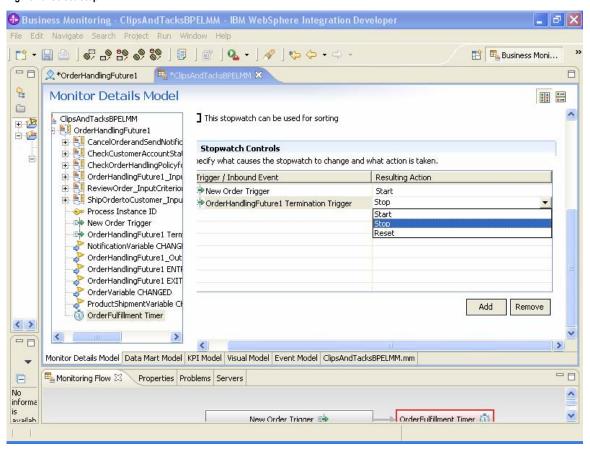

6) Press **Ctrl+S** to save your work. Confirm that the completed Stopwatch controls look like the following example.

Figure 19. Confirm that the completed Stopwatch controls look like this

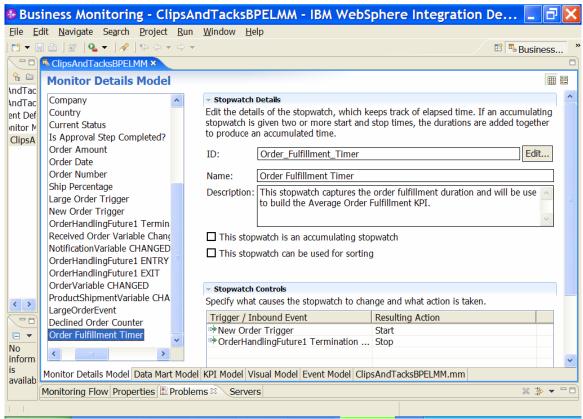

Define the Current Status metric. The value of this metric reflects the status of an order in the Future1 process. The status of an order can be one of the following values:

- Started: This metric value is set when the New Order Trigger is fired.
- Review Order: This metric is set when the Review Order Started Trigger is fired.
- Cancel Order: This metric is set when the Cancel Order Started Trigger is fired.
- Ship Order: This metric is set when the Ship Order Started Trigger is fired.
- Cancelled: This metric is set when the CancelOrderandSendNotification\_InputCriterion Termination Trigger is fired.
- Shipped: This metric is set when the ShipOrdertoCustomer\_InputCriterion Termination Trigger is fired.
- \_\_ a. In the model navigation pane, right-click

  OrderHandlingFuture1\_Process monitoring
  context, then select New ▶ Metric.

#### 1) Enter these values:

- For Name, type Current Status.
- For ID, type Current Status.
- For Type, select **String**.
- In the first row of the Metric Value Maps table, select the cell under the Trigger column. Then, click the button that is displayed. Click Trigger type ➤ OrderHandlingFuture1\_process ➤ OrderHandlingFuture1\_InputCriterion\_Activity ➤ Received New Order Trigger.
- In the first row of the Metric Value Maps table, select the cell under the Expression column, then click the button that is displayed and enter this text, including the single quotation marks:

#### 'Started'

\_\_ b. Using the Metric Values Map table, define the rest of the entries that are listed after the new Current Status metric, as shown in the following example:

Figure 20. Define the rest of the entries that are listed

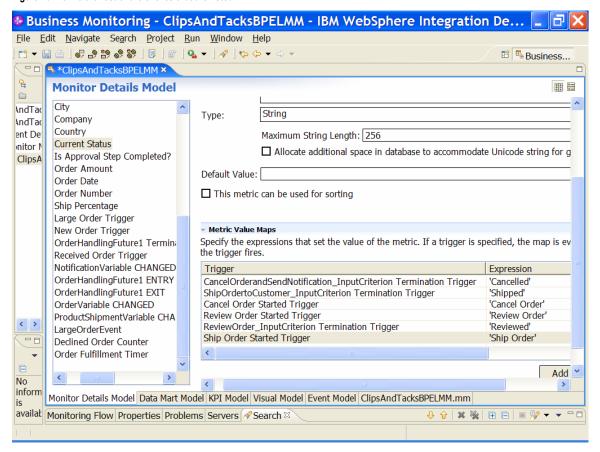

- 3. Define the Average Order Fulfillment Time measure in the data mart model based on the Order Fulfillment Timer fact, which is automatically created when the Order Fulfillment Timer stopwatch is defined.
  - \_\_ a. Click the **Data Mart Model** tab in the business monitoring perspective and scroll down to the Measures table.
  - \_\_ b. Select the **OrderHandlingFuture1 Cube** and click **Add Measure**.

**Note:** A data mart model contains one cube for each monitoring context definition. Each cube keeps track of all the information that the monitoring context collects over time. The cube can combine all the instances of that monitoring context so that you can query aggregate information.

- 1) Enter the following values:
  - For Name, type Average Order Fulfillment Time.
  - For ID, type Average\_Order\_Fulfillment\_Time.
- 2) Click OK.
- Click the Source cell, and then click the button that is displayed to open the Select Fact Attribute window. Select the Order Fulfillment Timer Fact as the source of the measure.
- 4) Click OK.
- 5) Click the **Aggregation Function** cell and select the Average function from the list.
- 6) Press **Ctrl+S** to save your work as shown in the following example:

Figure 21. Save your work as shown

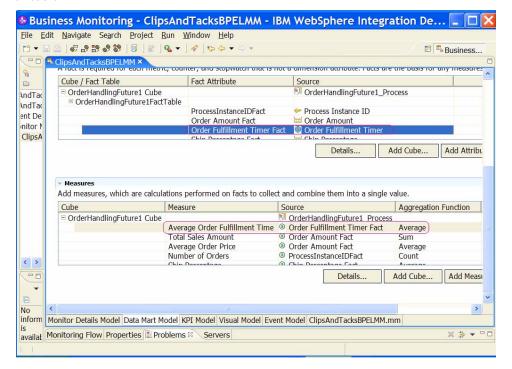

4. Add the Current Status dimension to the data mart model. This information will be used later when you create the definition of the KPI. \_\_ a. Scroll up to the Dimensions table. \_\_ b. Select the **OrderHandlingFuture1 Cube** and click Add Dimension. Note: A data mart model contains one cube for each monitoring context definition. Each cube keeps track of all the information that the monitoring context collects over time. The cube can combine all the instances of that monitoring context so that you can query aggregate information. 1) Enter the following values: For Name, type Current Status. For ID, type Current Status. 2) Click Add Attribute. a) For Name, type Current Status. b) For ID, type Current Status. 3) In the Dimensions table, in the row containing Dimension Attribute Current Status, click the cell in the Source column. Click the button that is displayed, and then click OrderHandlingFuture1 process ► Current Status. 4) In the Dimensions table, in the row containing Dimension Attribute Current Status, click the cell in the Is Key column. Click the button that is displayed, select the check box, and then click OK. 5) Press **Ctrl+S** to save your work. 5. Define Average Order Fulfillment Time KPI using the Average Order Fulfillment Time measure. \_\_ a. Select the **KPI Model** tab in the Business Monitoring perspective. \_\_ b. Right-click the Order Handling KPI Context and select New ► KPI. \_\_ c. For Name, type Average Order Fulfillment Time. \_\_ d. For ID, type Average\_Order Fulfillment Time. \_\_ e. Click **OK**. Confirm that the KPI and its icon have been added to the model tree under the KPI context \_\_ f. Double-click the newly created KPI to edit the definition. 1) From the list of KPI types, select **Duration**. 2) For the initial target, type 3 Days. 3) Specify ranges of One Day, Two Days, Three Days and Four Days as shown in the following example. 4) Click **Add** to add the One Day range. In the

Add Range window, type **One Day** as the name. The name must be unique within the set

of ranges that contain the range.

5) Click the Start Value and End Value cells for the One Day and specify the values 0 Milliseconds and <1 Days respectively. Both values are required. The name of the range is displayed under the range set in the model tree.

**Important:** The start value of each row must equal the end value for the previous row. After adding ranges, you can click **Sort** to sort them from the lowest start value to the highest start value.

6) Follow the same procedure to add the Two Days, Three Days and Four Days ranges as shown in the following example:

Figure 22. Add the Two Days, Three Days and Four Days ranges

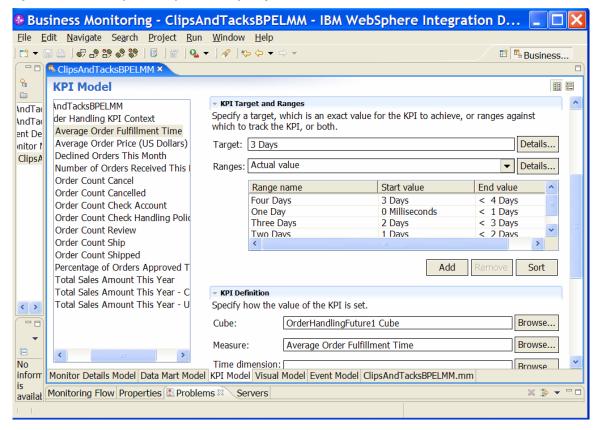

- 7) Press Ctrl+S to save your work.
- \_\_ g. The values for the KPIs are extracted from the cube. Specify the way the KPI is evaluated as follows in the KPI Definition section:
  - 1) Click **Browse** to select the **OrderHandlingFuture1 Cube** to associate with the KPI.
  - 2) Click **Browse** to select the **Average Order Fulfillment Time** measure within the cube.

**Note:** There is no Time dimension specified within the OrderHandlingFuture1 Cube. Because you do not select a time dimension, the KPI will be evaluated using all available values.

- 3) Use the Dimensions in the KPI Definition section to restrict the set of facts that is included in the KPI calculation. For example, in this example you can specify a Current Status value of Shipped. This will restrict the set of facts to the Orders whose Current status is Shipped.
- 4) In the KPI Definition section for this KPI, below the Dimensions table, click **Add**.
- 5) In the window that opens, navigate to
  OrderHandlingFuture1 Cube ► Current
  Status ► Current Status, then click OK.
- 6) In the Dimensions table, expand Current Status Dimension.
- 7) In the row containing Attribute Current Status, click the cell in the **Value** column. Click the button that is displayed, then enter this text in the editor window:

### Shipped

8) Press **Ctrl+S** to save your work.

#### Visual model definitions

This sample includes visual model definitions for the ClipsAndTacksBPELMM model. Diagram views will be used to display the diagrams on the Dashboard. The SVG diagrams for this sample were exported from the WebSphere Business Modeler, V6.0.2.

The following files are generated by the Modeler export. The first SVG diagram is for the KPI context, and the second is for the monitoring context.

• KM\_Order\_Handling\_\_x0028\_Future\_1\_x0029\_\_KC. svg. If the version specified in the file is not 6.0.2, overwrite it as shown in the following example:

<svg
xmlns:mm="http://www.ibm.com/xmlns/prod/websphere/
monitoring/6.0.2/mm"
xmlns:xlink="http://www.w3.org/1999/xlink"
xmlns="http://www.w3.org/2000/svg" colorinterpolation="auto" color-rendering="auto" fill="black"
fill-opacity="1" font-family="sansserif" font-size="12"
font-style="normal" font-weight="normal" height="810"
image-rendering="auto" shape-rendering="auto"
stroke="black" stroke-dasharray="none" stroke-dashoffset="0" stroke-linecap="square" strokelinejoin="miter" stroke-miterlimit="10" stroke-opacity="1"</pre>

• MDM\_Order\_Handling\_\_x0028\_Future\_1\_x0029\_\_M C.svg. If the version specified in the file is not 6.0.2, overwrite it as shown in the following example:

stroke-width="1" text-rendering="auto" width="2121">

xmlns:mm="http://www.ibm.com/xmlns/prod/websphere/monitoring/6.0.2/mm"
xmlns:xlink="http://www.w3.org/1999/xlink"
xmlns="http://www.w3.org/2000/svg" color-interpolation="auto" color-rendering="auto" fill="black" fill-opacity="1" font-family="'sansserif" font-size="12" font-style="normal" font-weight="normal" height="810" image-rendering="auto" shape-rendering="auto" stroke="black" stroke-dasharray="none" stroke-dashoffset="0" stroke-dasharray="square" stroke-linejoin="miter" stroke-miterlimit="10" stroke-opacity="1" stroke-width="1" text-rendering="auto" width="2121">

OrderHandling(Future1).mm

|    | T A GREEN TO THE TAXABLE TO THE                                         |
|----|-------------------------------------------------------------------------|
| 1. | Import the SVG Diagrams into WebSphere Integration                      |
|    | Developer. In the Business Monitoring perspective, select               |
|    | ClipsAndTacksBPELMM Business Monitoring project in                      |
|    | Project Explorer pane.                                                  |
| 2. | Select <b>File</b> ► <b>Import</b> ► <b>File System</b> as shown in the |
|    | following example.                                                      |
| 3. | Select the two SVG diagrams for import.                                 |
| 4. | Click Finish.                                                           |
|    |                                                                         |

Figure 23. Select the two SVG diagrams for import

\_\_\_\_\_ 5. Press **Ctrl+S** to save your work.

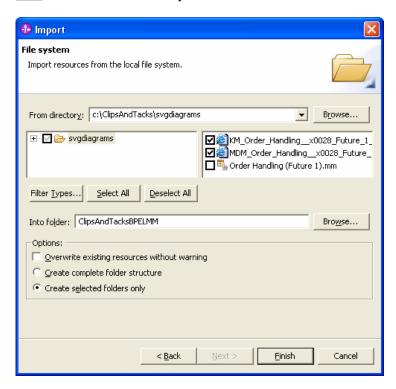

 Click the Visual Model tab in the Business Monitoring perspective. Click OrderHandlingFuture1\_Process. Confirm that no SVG diagrams are displayed.

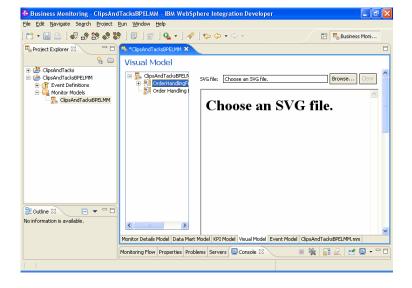

Figure 24. Click OrderHandlingFuture1\_Process

\_\_\_\_\_\_7. To select the monitoring context SVG, click **Browse**, then select the following file, as shown in the following example:

MDM\_Order\_Handling\_\_x0028\_Future\_1\_x0029\_\_MC
.svg.

8. Click OK.
9. Press Ctrl+S to save your work.

Figure 25. Select
MDM\_Order\_Handling\_\_x0028\_Future
\_1\_x0029\_\_MC.svg

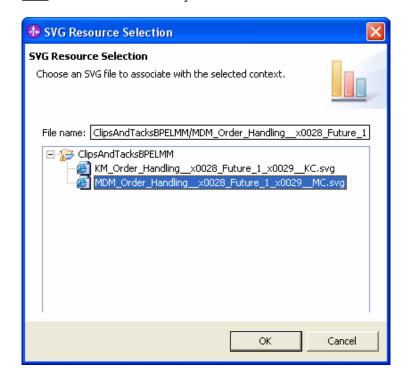

\_\_\_\_\_10. To select the SVG diagram for the KPI order-handling context, repeat the preceding steps and select KM\_Order\_Handling\_x0028\_Future\_1\_x0029\_KC.sv g.

\_\_\_\_ 11.Confirm that an SVG diagram is displayed when you select the monitoring context or KPI context in the visual model. Here is the diagram for the monitoring context.

Figure 26. The diagram for the monitoring context

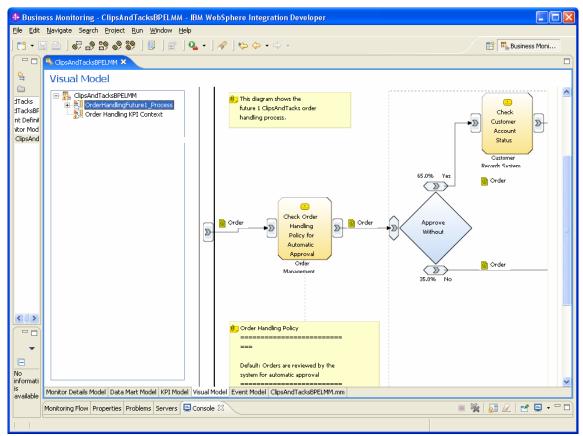

- 12. Manually edit the visualization part of a monitor model. Click the ClipsAndTacksBPELMM.mm tab to examine the XML coding of the monitor model.
- \_\_\_\_ 13. Confirm that the <visualModel> tag has been added to the .mm file, as shown in the following example.

\_\_\_\_ 14. Using cut and paste, manually merge data from the .mm file produced by Modeler V6.0.2 into the existing ClipsAndTacksBPELMM.mm. \_\_ a. For each visualization, copy the <shapeSets> and <actions/> tags from the OrderHandling(Future1).mm file into the corresponding <visualModel> section of the ClipsAndTacksBPELMM.mm. To check how your updates should look, see the ClipsAndTacksBPELMM.mm file shipped with this model. Note: this exercise did not change the <shapeSets> tags. \_\_ b. Add the following actions for the monitoring context visualization in ClipsAndTacksBPELMM.mm. The Added actions will highlight the tasks selected on the Instances view in the Dashboard. The color will depend on the Current Status for the instance selected. The Review Order task will be highlighted in blue if the Current status is 'Review Order'. <actions> <setColor condition="Current\_Status = 'Review Order' " outlineColor="blue"> <shapeSet ref="Review\_Order" /> </setColor> <setColor condition="Current\_Status = 'Ship Order' " outlineColor="green"> <shapeSet ref="Ship\_Order\_to\_Customer" /> </setColor> <setColor condition="Current\_Status = 'Shipped' " outlineColor="green"> <shapeSet ref="Ship\_Order\_to\_Customer" /> <setColor condition="Current\_Status = 'Cancel Order' " outlineColor="red">

<shapeSet ref="Cancel\_Order\_and\_Send\_Notification" />

<shapeSet ref="Cancel\_Order\_and\_Send\_Notification" />

<setColor condition="Current\_Status = 'Cancelled' " outlineColor="red">

</setColor>

</setColor>

</actions>

\_\_ c. Add following actions for the KPI context visualization in ClipsAndTacksBPELMM.mm. The added actions will display counts above each task in the KPI context diagram.

```
<actions>
       <setText textValue="concat('Review Order:', Order_Count_Review )"</pre>
       textColor="blue">
       <shapeSet ref="Review_Order_2_top_label" />
       </setText>
       <setText textValue="concat('Ship Order:', Order_Count_Ship )" textColor="blue">
         <shapeSet ref="Ship_Order_to_Customer_2_top_label" />
                     </setText>
       <setText textValue="concat('Shipped:', Order_Count_Shipped )" textColor="blue">
       <shapeSet ref="Ship_Order_to_Customer_2_bottom_label" />
                     </setText>
       <setText textValue="concat('Cancel Order:', Order_Count_Cancel )"</pre>
       textColor="blue">
       <shapeSet ref="Cancel_Order_and_Send_Notification_2_top_label" />
                      </setText>
       <setText textValue="concat('Cancelled:', Order_Count_Cancelled )"</pre>
       textColor="blue">
         <shapeSet ref="Cancel_Order_and_Send_Notification_2_bottom_label" />
              </setText>
</actions>
```

\_\_ d. To confirm that you have completed your manual updates correctly, check your results against the ClipsAndTacksBPELMM.mm file shipped with this model.

#### Part 4. Generate the monitor model EAR file

If you do not want to generate a Monitor model EAR file, you can skip this section and deploy the ClipsAndTacksBPELMMEAR.ear file supplied with this sample. Proceed to the next section on deploying the monitor model on the Monitor server.

- \_\_\_\_\_1. Generate the monitor model EAR file from the monitor model in the Business Monitoring perspective.
  - \_\_ a. Right-click the ClipsAndTacksBPELMM monitor model and select Generate Monitor EAR.

Figure 27. Select Generate Monitor EAR

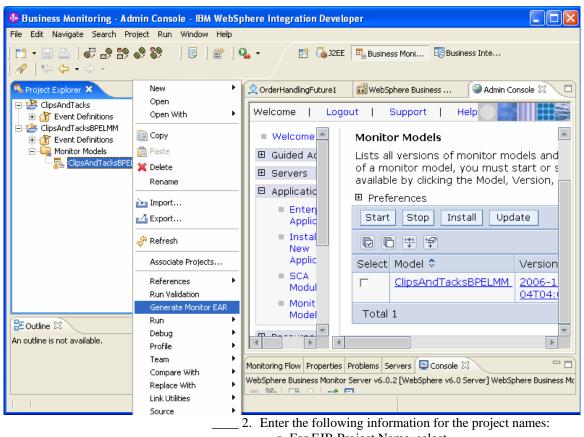

- \_\_ a. For EJB Project Name, select
  - ClipsAndTacksBPELMMEJB.
- \_\_ b. For EAR Project Name, select
  - ClipsAndTacksBPELMMEAR.

Figure 28. Select the overwrite existing projects check box

\_\_ c. Select the **overwrite existing projects** check box, and then click **Finish**.

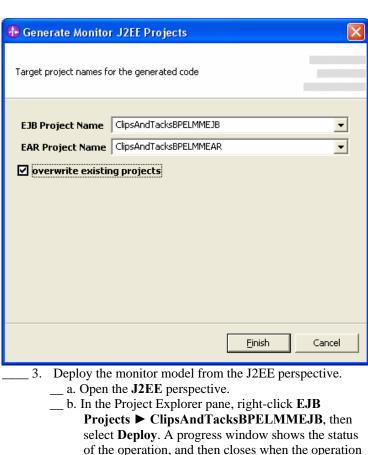

\_\_ c. Wait for deployment to be completed without any

4. Deploy the EAR file using Add and Remove Projects, and complete the deployment on WebSphere Monitor Server

Servers tab. Wait until the status indicates Started.

b. Right-click the server and select Add and remove

using the WebSphere Administrative Console.

\_\_ a. Start the WebSphere Monitor Server from the

is complete.

project.

\_\_ c. Click **Add All** to deploy all of the projects.

Figure 29. Click Add All to deploy all of the projects

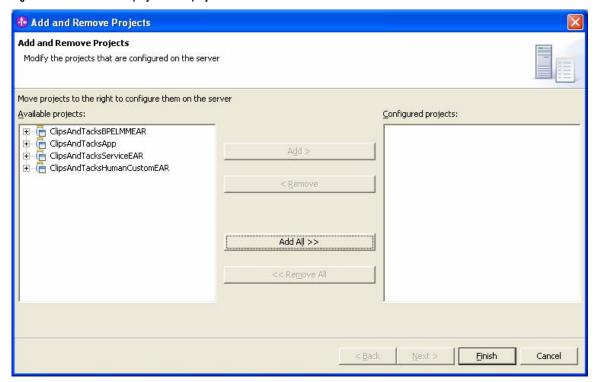

**Note:** In the Monitor Unit Test Environment (UTE) there are fewer life cycle steps to run. Life cycle steps 3, 4, and 5 are disabled. Complete steps 1, 2, 6 and 7 following the directions for each life cycle step as shown in the following example.

Figure 30. Follow the directions for each life cycle step as shown

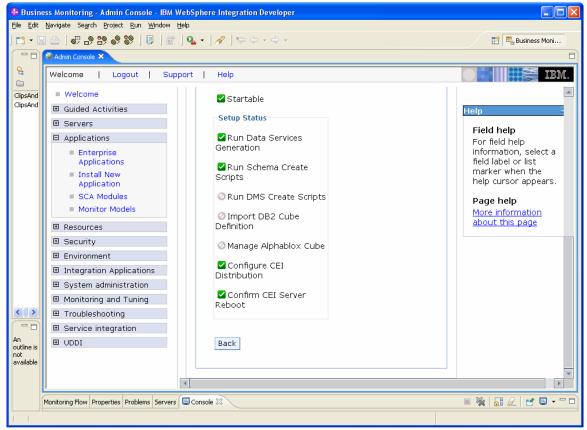

Refer to the deployment document provide with the Clips and Tacks samples for more-detailed instructions for each step.

5. Create data and events to monitor using the ClipsAndTacks application. First, follow the instructions in the Redbooks publication to define the CLIPTACK data source and create the CLIPTACK database, using information at this Web address:

http://localhost:9080/ClipsAndTacksFrontWeb

/CreateDatabaseServlet. (This address might be different on your system.)

After completing this step, you can place orders using the Web front-end application, which was deployed with ClipsAndTacksApp. The Order Handling (Future1) process will be invoked and will proceed through the Check Order Handling for Automatic Approval activity (business rule), then will wait in the Review Order activity (human task) if the order amount exceeds \$750.00. Otherwise, the order will be approved and will wait in the ShipOrderToCutomer or CancelOrderAndSendNotification human tasks.

Run the custom human task applications to process the human tasks with the external browser, as specified in the Redbooks publication. You can review orders and approve or decline them. You can also confirm shipment or cancel shipment of orders. Run the applications using these Web addresses:

- To place orders: <u>http://localhost:9080/ClipsAndTacksFrontWeb/</u>
- To process orders:
   <a href="http://localhost:9080/ClipsAndTacksHumanCusto">http://localhost:9080/ClipsAndTacksHumanCusto</a>
   mWeb/
- To see the updates in the CLIPTACK database after orders are placed, use this Web address:

http://localhost:9080/ClipsAndTacksFrontWeb/ListServlet

**Note:** Your port number might be different from the one shown in the preceding Web addresses.

To find the port number, browse the Process Server log, then search for the ClipsAndTacksFrontWeb and ClipsAndTacksHumanTasks Web modules. For example, check the SystemOut.log file at C:\IBM\WebSphere\ProcServer\profiles\wbmonitor\logs\server1\SystemOut.log, or

C:\IBM\WebSphere\ID\602\pf\wbmonitor\logs\server1\SystemOut.l og if you are using WebSphere Integration Developer and an embedded Process Server.

```
[2/6/07 17:33:08:391 EST] 0000003d WebGroup A SRVE0169I: Loading Web Module: ClipsAndTacksFrontWeb. [2/6/07 17:33:08:453 EST] 0000003d VirtualHost I SRVE0250I: Web Module ClipsAndTacksFrontWeb has been bound to default_host[*:9081,*:80,*:9444]. [2/6/07 17:33:08:516 EST] 0000003d WebGroup A SRVE0169I: Loading Web Module: ClipsAndTacksHumanTasks. [2/6/07 17:33:08:625 EST] 0000003d VirtualHost I SRVE0250I: Web Module ClipsAndTacksHumanTasks has been bound to default_host[*:9081,*:80,*:9444].
```

In the preceding logs, the ClipsAndTacks sample Web modules are bound to port 9081.

- 6. Use the WebSphere Business Monitor Unit Test Environment (UTE) to validate that the monitor model is processing events as expected. This lightweight environment avoids the Dashboard prerequisites such as Portal, AlphaBlox and CubeViews. Use the WebSphere Business Monitor Dashboard to verify the deployed monitor model.
  - \_\_ a. Start WebSphere Business Monitor Server, V6.0.2 from the Servers view if it is stopped. Wait until the Server status indicates Started.
  - \_\_ b. Right-click the server and select WBM Web Dashboard.

Figure 31. Select WBM Web Dashboard

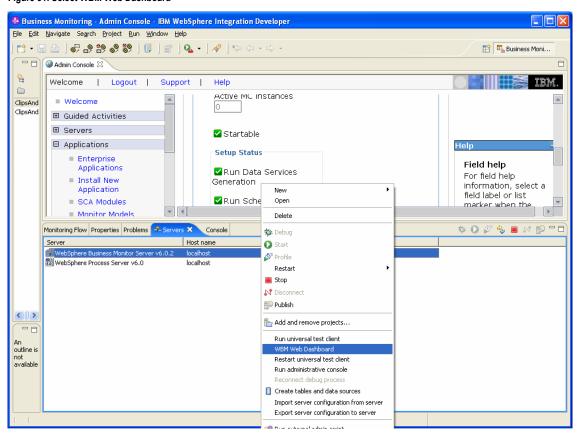

\_\_ c. In the Configure Active Instances view, select the ClipsAndTacksBPELMM model. A list of the monitoring contexts that are available in the model will be displayed.

Figure 32. A list of available monitoring contexts are displayed

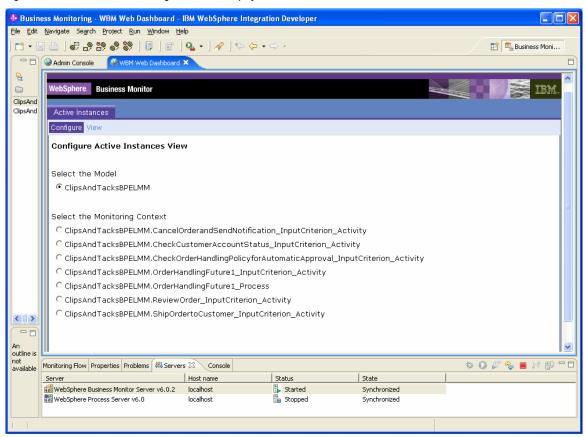

### \_\_ d. Select

## ClipsAndTacksBPELMM.OrderHandlingFuture1 \_Process. The list of business measures for the

selected context will be displayed.

Figure 33. A list of business measures for the context are displayed

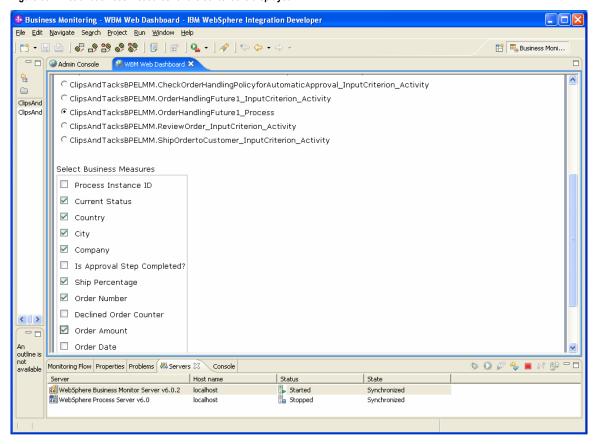

\_\_e. Select the measures to be displayed and click View. This view should display the instance data that was created using the ClipsAndTacksFrontWeb Web application and the ClipsAndTacksHumanCustomWeb JSP pages. Examine the order data and current status for accuracy as shown in the following example. This example shows two active instances: one with a current status of Shipped and the other with a current status of Ship Order. The Ship Percentage value for both is 100, because the Ship Order trigger has been fired. You can check other defined metrics such as Country, City, Company Name, Order Number, Order Amount, and Order Date for accuracy.

Figure 34. This example shows two active instances

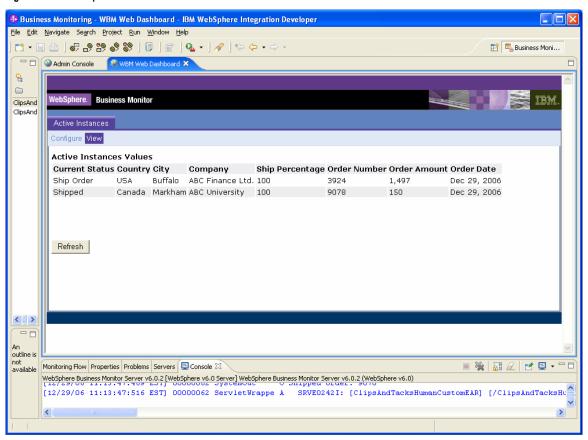

#### Part 5. Deploy the monitor model on the Monitor server

The monitor model can be deployed on the Monitor server and tested with a Dashboard Server after testing in the UTE environment is completed.

- Export the ClipsAndTacksApp.ear,
   ClipsAndTacksHumanCustomEAR.ear, and
   ClipsAndTacksBPELMMEAR.ear files from WebSphere
   Integration Developer. For example, right-click the
   ClipsAndTacksApp application from the J2EE perspective.
   Select Export ▶ EAR File.
- Deploy the ClipsAndTacksApp.ear, ClipsAndTacksHumanCustomEAR.ear, and ClipsAndTacksBPELMMEAR.ear files on a Monitor server using the administrative console. See the deployment document provided with the Clips and Tacks samples for further details.
- 3. Use the WebSphere Portal Server administrative features to create Dashboard pages. Configure different types of views: Gauge, Dimensional, Instance, and KPI.
- 4. Assemble dashboards from the different configured views. See the Creating a dashboard document provided with the Clips and Tacks samples or further details.
- 5. Used the Web applications available with the Order Handling (Future 1) project to verify execution and values of metrics defined in MME.

The following view shows a Dashboard page assembled with a Gauge view, a KPI view and a Dimensional view. For clarity, each view is shown separately.

The following figure illustrates the **Dimensional** view:

Figure 35.The Dimensional view

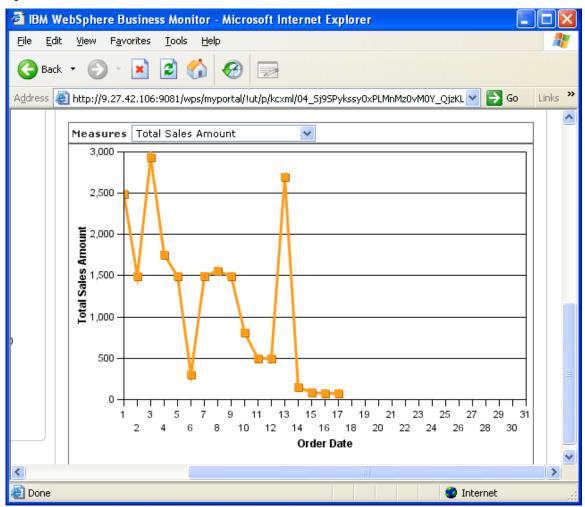

The following figure illustrates the **KPI** view and part of the **Gauge** view:

Figure 36. The KPI view and part of the Gauge view

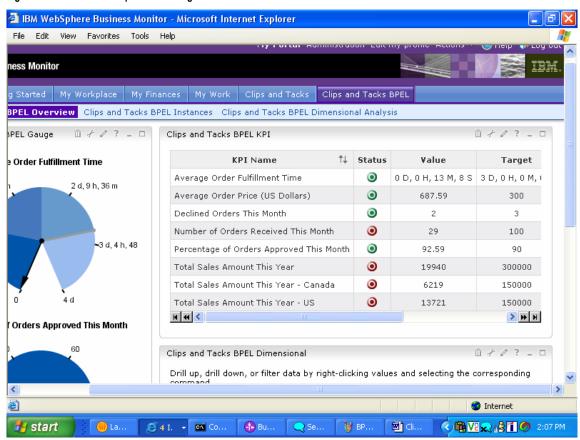

### The following figure illustrates the Gauge view:

Figure 37. The Gauge view

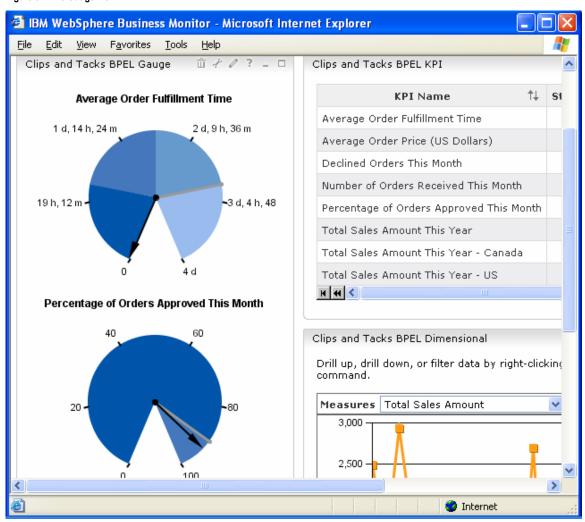

The following example shows the **Dashboard** page assembled with an **Instance** view and a **KPI Context Diagram** view.

Figure 38. Dashboard page with Instance view and KPI Context Diagram view

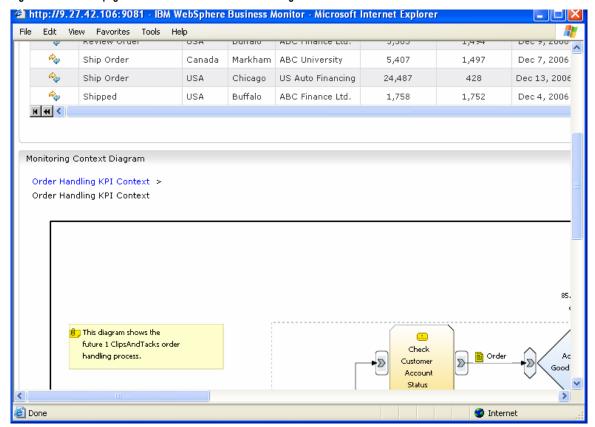

The Following SVG diagram is displayed for the KPI context on the same page. The text in blue (Review Order: 2) displays the count of instances (2) with a given status (Review Order). This diagram reflects the values in the Clips And Tacks BPEL Status KPI.

Figure 39. Values in the Clips And Tacks BPEL Status KPI

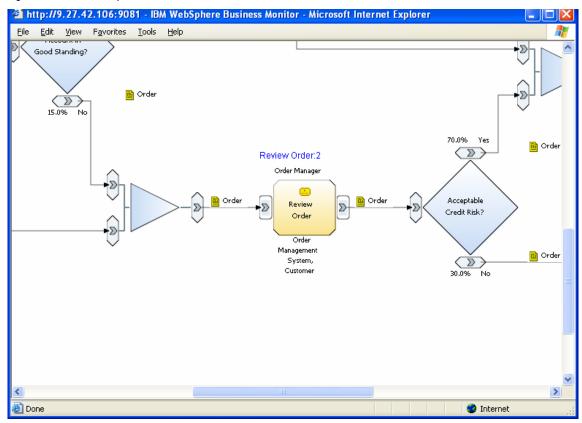

The following SVG diagram is displayed for each monitoring context when the diagram link on an instance is clicked. The status box in the middle is highlighted in red to reflect the current status of the instance, which is **Cancelled**. This highlighting was defined in the monitor model <visualModel>.

Figure 40. Box in the middle is highlighted to reflect current status

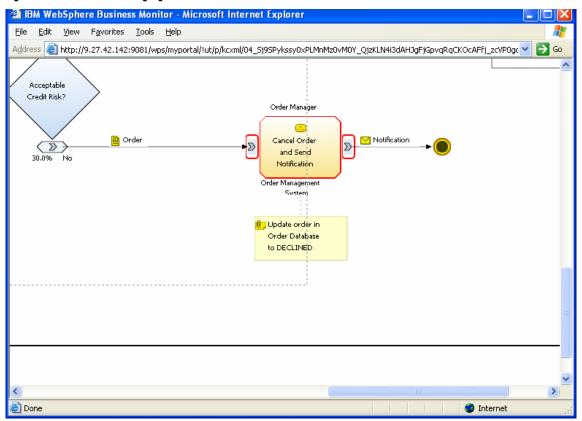

The following SVG diagram is displayed for a monitoring context when the diagram link on an instance is clicked. The box in the middle is highlighted in blue to reflect the current status of the instance, which is **Review Order**. This highlighting was defined in the monitor model <visualModel>.

Figure 41. Box in the middle is highlighted to reflect current status

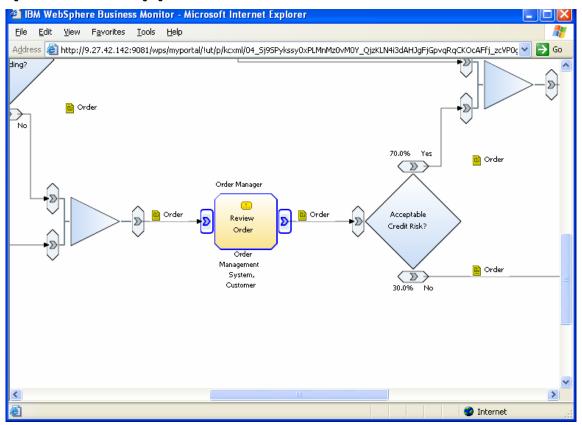

The following dashboard shows a **Dimensional** view where you can drill up or down, as well as filter data.

Figure 42. Dimensional view enables drilling up, down, and filter data

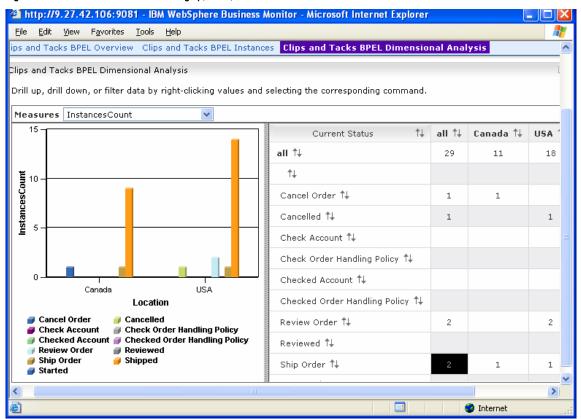

Right-click on the Canada column heading and select **Drill Down** to drill down on the data:

Figure 43. Select to Drill Down on the data

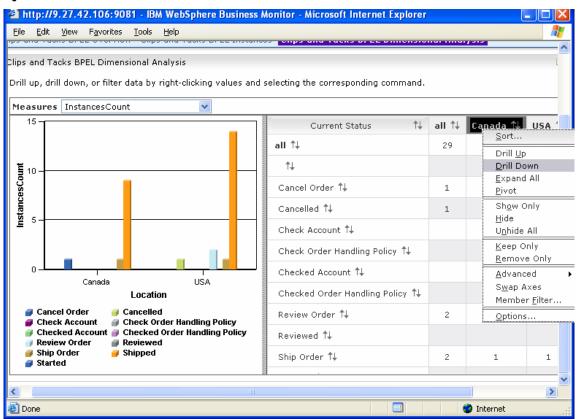

# A1. Import the Project Interchange file into WebSphere Integration Developer

A Project Interchange file has been provided so that you do not have to build the model from scratch. This section shows you how to import the model into WebSphere Integration Developer from the Project Interchange file. After importing the model you can proceed to generate the EAR file and deploy the model.

| 1. | Start WebSphere Integration Developer and set up the         |
|----|--------------------------------------------------------------|
|    | environment.                                                 |
|    | a. Start WebSphere Integration Developer, V6.0.2, and        |
|    | when prompted, point to a new workspace, such as             |
|    | C:\workspaces\ClipsAndTacks.                                 |
|    | b. Close the Welcome page.                                   |
|    | c. By default, you are in the Business Integration           |
|    | perspective. Select File ▶ Import ▶ Project                  |
|    | Interchange ► Next.                                          |
|    | d. Browse to the location containing the Project             |
|    | Interchange file, ClipsAndTacksBPELMMPI.zip.                 |
|    | e. Type a project location for the project to be imported    |
|    | to, such as C:\SampleToolkit5.                               |
|    | f. Click <b>Select All</b> , and then click <b>Finish</b> .  |
| 2  | Wait for the build to be completed. If there are any errors, |
|    | clean up and build the project again.                        |
|    | FJ                                                           |

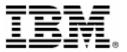

© Copyright IBM Corporation 2007
IBM Corporation
Software Group
Route 100
Somers, NY 10589
U.S.A.
Produced in the United States of America
06-07
All Rights Reserved

All Rights Reserved
ALPHABLOX is a registered trademark of Alphablox
Corporation in the United States, other countries, or

(See this URL for details:

http://www.ibm.com/legal/copytrade.shtml#section-

Cloudscape, DB2, DB2 Universal Database, IBM, the IBM logo and WebSphere are trademarks of International

Business Machines Corporation in the United States, other countries or both.

Java and all Java-based trademarks are trademarks of Sun Microsystems, Inc. in the United States, other countries, or both.

Microsoft and Windows are trademarks of Microsoft Corporation in the United States, other countries, or

Other company, product and service names may be trademarks or service marks of others.